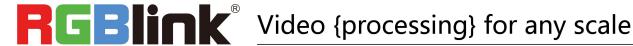

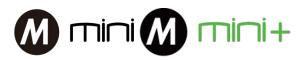

## **Quick Start**

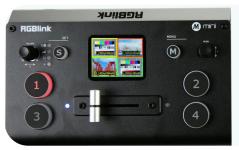

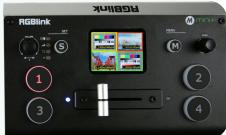

- USB capture video complying with UVC for live streaming
- 4CH HDMI inputs
- 2"TFT display on board to Live preview four inputs
- Auto cut and manual switch (T-Bar)
- 14 transition effects on T-Bar
- Support PIP (Picture-In-Picture)
- Audio offers embedded or external source to select
- Support switch between 6-Picture PVW and PGM to HDMI Out
- Advanced features on mini+

  - Ohroma Key
  - PTZ control
- Control by PC or mobile phone (via APP)
- Compact design

# CONTENTS

| Product Introduction                                     | 2   |
|----------------------------------------------------------|-----|
| Packing Configuration                                    | 3   |
| Hardware Orientation                                     | 4   |
| Front Panel                                              | 4   |
| Interface Panel                                          | 5   |
| Use Your Product                                         | 6   |
| MENU                                                     | 6   |
| Input                                                    | 6   |
| HDMI                                                     | 7   |
| USB3.0                                                   | 7   |
| Audio                                                    | 7   |
| IP Setting                                               | 8   |
| LANGUAGE                                                 | 8   |
| Factory Reset                                            | 8   |
| INFO                                                     | 9   |
| Button S                                                 | 9   |
| MIX                                                      | 9   |
| MODE                                                     | 10  |
| PIP                                                      | 10  |
| FX                                                       | 10  |
| Switch Input Source                                      | 11  |
| PIP (Picture-In-Picture or Picture by Picture) Operation | 11  |
| Software Operation                                       | 12  |
| OBS Streaming                                            | 24  |
| OBS Setting                                              | 24  |
| Streaming Setting                                        | 26  |
| Upgrade                                                  | 28  |
| Contact Information                                      | 2.4 |

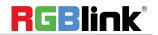

# **Product Introduction**

mini/mini+ is a "mini" signal switcher and mixer which is able stream 6-picture PVW or PGM from any one out of the 4 HDMI inputs to any live broadcasting platform via third party live streaming software such as OBS. It adopts compact design, equipped with a 2 inch TFT screen to preview the 4 inputs in real time. 14 transition effects on board to collaborate with T-Bar to do transition switching. Along with feature of seamless switch, there are other outstanding features such as audio embedding, de-embedding, and automatically identifying color depth of RGB4:4:4, YUV4:4:4, YUV4:2:2,YUV4:2:0. mini+ is based on mini but with advanced features including Chroma Key, Logo, PTZ camera control. It is also easy to operate either on board or on dedicated app XPOSE on PC.

#### **System Connection Diagram**

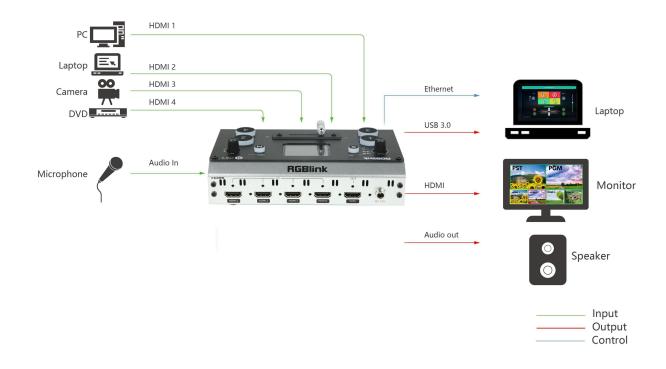

mini / mini + System Connection Diagram

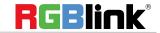

# Packing Configuration

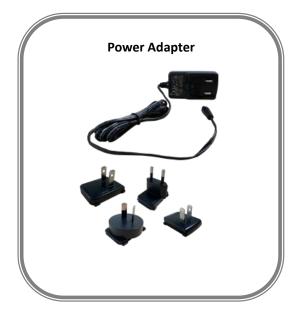

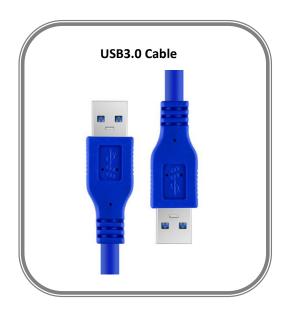

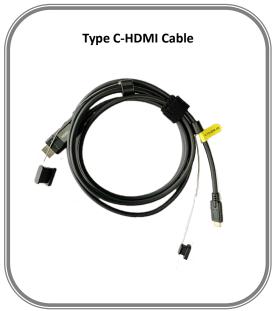

#### Note:

Power adapter of US/EU standard supplied as standard accessory.

Type C port on PC, tablet and smart phone that use Type C-HDMI must be compatible with USB 3.1 standard.

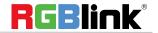

# Hardware Orientation

# **Front Panel**

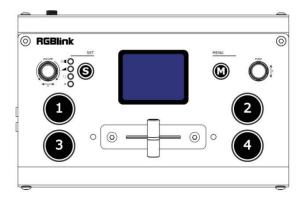

| TFT display    | To display 4 inputs and menu                                           |  |
|----------------|------------------------------------------------------------------------|--|
|                |                                                                        |  |
|                | 1. Knob, turn to select menu item, push to confirm                     |  |
|                | 2. Work as a quick button to switch HDMI Out between 6-Picture         |  |
|                | PVW and PGM when TFT is under the state of previewing 4 inputs.        |  |
| PUSH/Y         | 3. On mini+, control camera lens position, moving up and down          |  |
|                | under PTZ control menu-Pos.                                            |  |
|                | 4. On mini+, control camera lens zoom in and out under PTZ control     |  |
|                | menu-Zoom.                                                             |  |
| M( menu)       | Menu and Back Button                                                   |  |
| <u>s</u>       | Function Select button, to select Transition effect, Switch Mode (Fast |  |
|                | or T-Bar), PIP and FX (reserved licensed feature for future)           |  |
|                | Turn to adjust volume of PGM                                           |  |
| VOLUME/X       | 2. On mini+, control camera lens move left and right under PTZ         |  |
|                | control menu.                                                          |  |
| <u>1,2,3,4</u> | 4 inputs, red is on air (PGM), static green is signal standing by to   |  |
|                | switch, flash green is the ready to be switched                        |  |
| <u>T-Bar</u>   | Manual switch, push to left end or right end to switch signal to PGM.  |  |

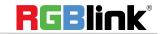

# Interface Panel

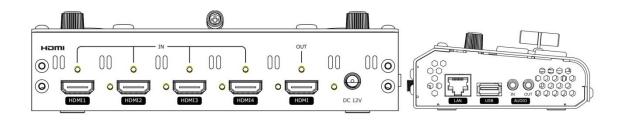

| HDMI OUT     | 1 HDMI Output port, connect to display to show Preview (6        |
|--------------|------------------------------------------------------------------|
|              | pictures) or PGM.                                                |
| HDMI IN      | 4 HDMI Inputs, connect to input source from HD camera or PC      |
| DC 12V       | 1 DC Jack for power input, connect to 12V/4A power adapter.      |
| LAN          | Communication port to link dedicated software for control        |
| USB          | USB3.0 output, capture signal via third party streaming software |
|              | and push to live broadcasting websites                           |
| AUDIO IN/OUT | AUDIO In, analog audio input port, connect to microphone         |
|              | AUDIO OUT, analog audio output port, connect to loudspeaker.     |

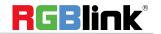

# Use Your Product

## **MENU**

When mini is power on, the native TFT display show starting up page.

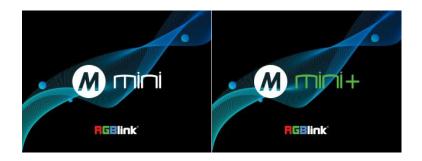

#### Main Menu

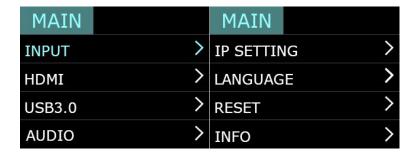

#### Input

Push MENU and select the first menu item <Input>

Push knob to enter <Input> menu

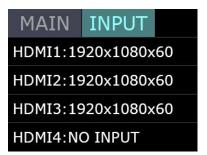

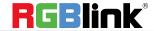

#### **HDMI**

Push MENU and select the second menu item <HDMI> Push knob to enter <HDMI> menu

HDMI means HDMI output, select Preview output and PGM output for HDMI.

**Output:** Preview or PGM **Format:** 1920×1080@60

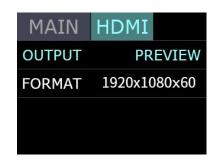

#### **USB3.0**

Push MENU and select the third menu item<USB3.0> USB3.0 means USB3.0 output, push knob to enter <USB3.0>menu, select Preview output and PGM output for HDMI.

Output: Choose PGM or Preview

Format: 1920×1080@60

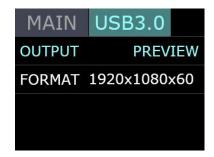

#### **Audio**

Choose < AUDIO >

**SOURCE:** EMBEDED or EXTREANAL

AUDIO BAR: ON/OFF

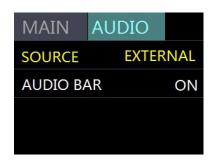

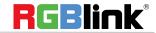

## **IP Setting**

Manually set IP address

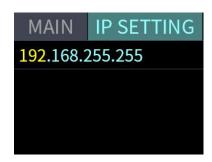

#### **LANGUAGE**

LANGUGE, select Chinese or English

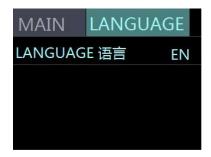

## **Factory Reset**

Factory Reset: Yes or No

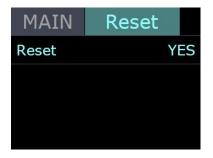

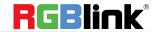

#### **INFO**

INFO:show the SN, IP, MAC,MCU version and VIDEO version.

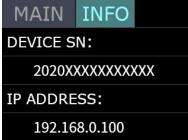

| MAIN INFO         | MAIN INFO  |
|-------------------|------------|
| MAC ADDRESS:      | VIDEO VER: |
| 18.20.40.96.0a.20 | 1.10       |
| MCU VER:          |            |
| 0.30              |            |

## **Button S**

On mini push button S, the TFT will show the transition effect menu <MIX>.The <MIX> led indicator beside will light up. Push again, it will skip to next menu MODE, and again to PIP and again back to MIX . On mini+, pushing S button is also to open up <MIX>, <MODE>, <PIP> one by one before FX but keep pushing S button, there is PTZ control menu available on mini+. The led indicators beside light up meaning the corresponding feature menu is open. Use knob to select and confirm the desired items after it enters the menu.

#### MIX

Push button S once to open up the transition effect menu, Use knob to select the desired transition effect icon and push the knob to confirm.

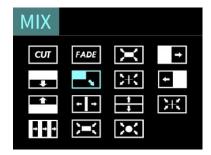

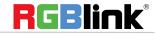

#### **MODE**

Push the button S twice to open up MODE menu.

MODE:FAST or T-Bar

TIME:0.5~5.0S

Choose FAST, the switching will be with transition effect in set time.

Choose T-Bar, the switching will be with selected transition effect by pushing T-Bar

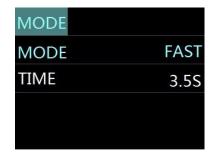

#### PIP

Push Button S three time to open PIP menu.

PIP menu offers 9 layouts for main picture and sub picture.

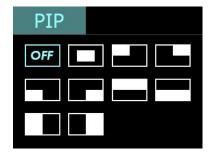

#### FX

FX only works on mini+ and it leads to PTZ control menu on device.

Camera: choose the desired camera from index  $1^{\sim}8$ , or ALL. One

mini+ is able to connect up to 8 PTZ cameras.

**Load View:** from View index 1~11, **Save View:** to View index 1~11,

In terms of "View" it means lens position and zoom setting on PTZ

control.

**Control:** POS (position) and ZOOM (Zoom in/out)

Position control: use X knob to control camera lens move left and

right, Y knob to move camera lens up and down.

Zoom control:use Y knob to zoom in and out.

**Enable:** Enable or disable the LAN communication of Camera 1~8 **IP Setting:** Match the IP address of those PTZ cameras connecting

to mini+

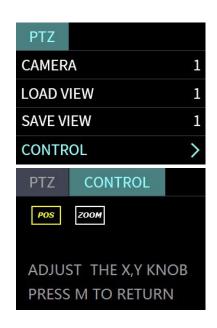

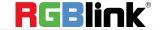

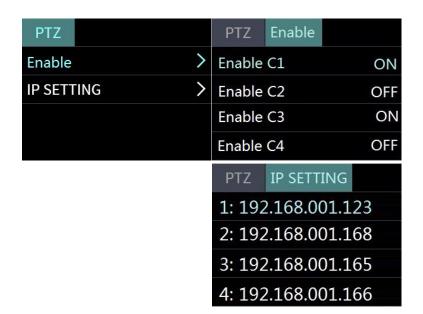

## **Switch Input Source**

After selecting transition effect and switch mode

1.Under Fast+Time mode, pushing green button will switch the input source in the selected time with set transition effect. After switching, green turns to red.

2.Under T-Bar mode, pushing green button, it will flash and push T-bar to the end (left or right), the source will be switched with selected transition effect. After switching, green turns to red.

Note: when T-Bar is not in the end position, users can not select any source.

# PIP (Picture-In-Picture or Picture by Picture)

# Operation

- 1. Decide which source to be the main picture, select and switch it to PGM when PIP is OFF
- 2. Select the PIP layout mode in PIP menu
- 3. Select the input source and switch it to sub-picture on PGM
- 4. After switching, the selected green button turns to red.

after PIP mode is selected, the background can not be changed unless turn off the PIP mode and restart the above steps.

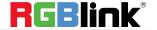

# **Software Operation**

Install dedicated software named XPOSE to control mini or mini+.

Right click the setup exe file .

Choose Run as administrator to open the exe and install the software.

After software is installed, click the icon

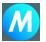

XPOSE and login the software.

Click Search to search mini device.

After searching, all available mini devices in the sub-net can be found, up to 128 devices can found if there are.

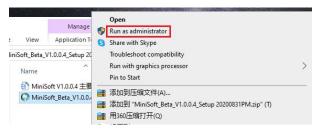

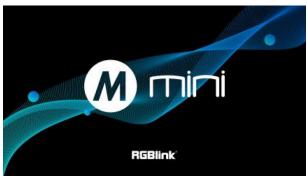

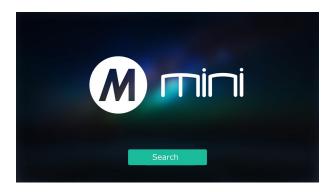

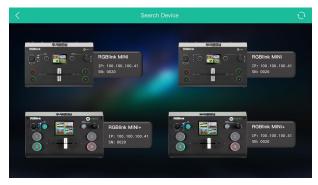

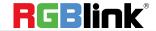

Select the desired device by SN and IP and enter the management interface. The software interface is a simulation of operation panel on real mini device.

Connection

For example, clicking Button M can open up menu as on the device. If it is the first time for you to use mini/mini+ we suggest you watch our User Guide video.

Click the drop down arrow and click to play the user guide video.

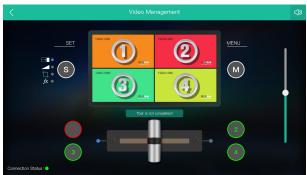

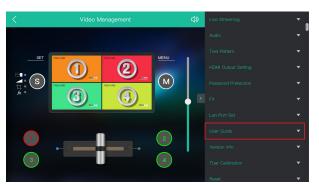

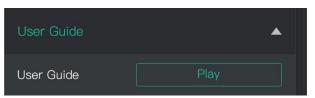

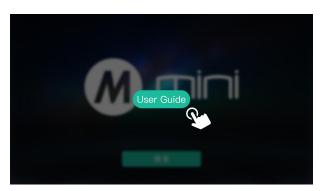

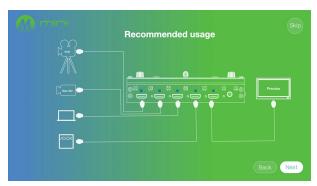

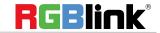

#### **INPUT INFO**

# Input Info HDMI1:1920x1080@60 HDMI2:1920x1080@60 HDMI3:1920x1080@60 HDMI4:No Input

#### **HDMI Output**

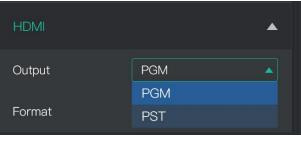

#### **USB3.0 Output**

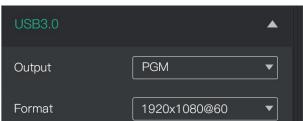

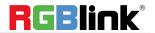

#### MIX

Choose switch time and transition effect.

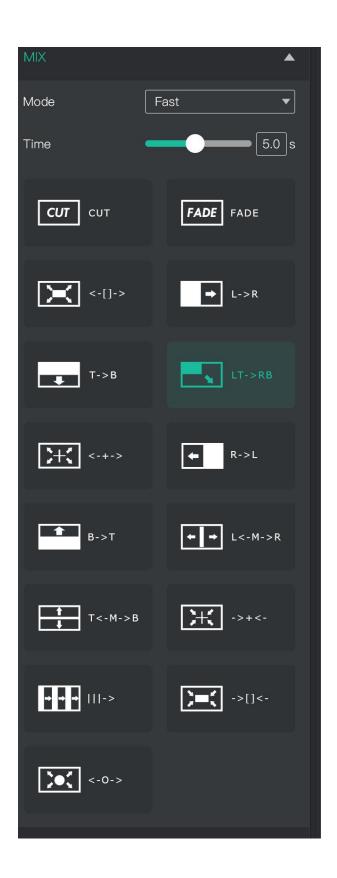

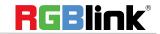

#### PIP

Choose layout mode for PIP

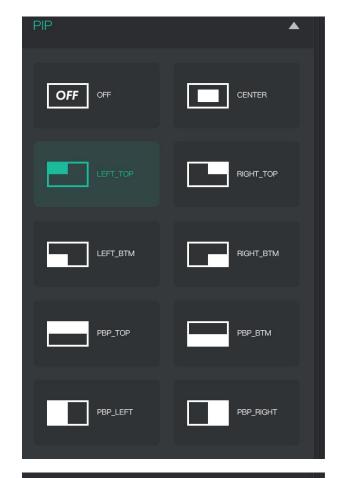

#### **Live Streaming**

Capture Device:choose RGBlink USB3.0 Capture H.265: When it is ON, users can watch 4 inputs streaming back on XPOSE software.

Import the related OBS application if users need to do live streaming, click Relate to confirm.

Note: H.265 and OBS cannot work at the same time. User choose either H.265 or OBS, not both.

OBS: slide on to start streaming.

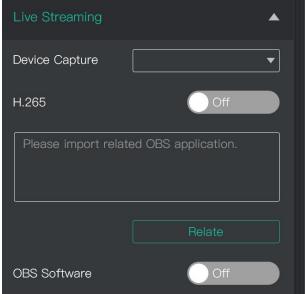

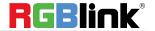

#### **AUDIO**

#### **TEST PATTERN**

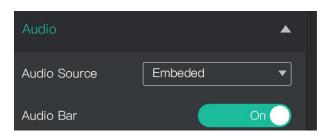

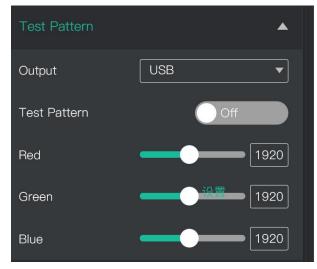

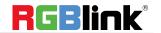

#### **HDMI Output Setting**

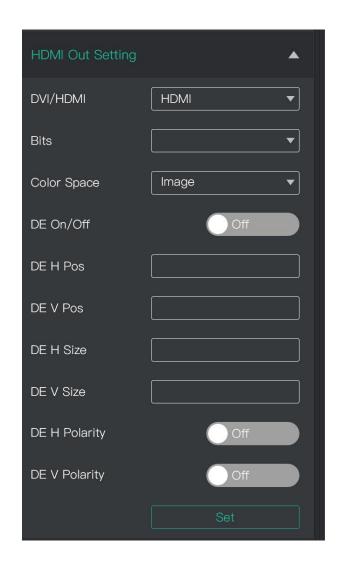

#### **Password Protection**

Set password for the device. After password is set, password will be required when enter the software operation interface.

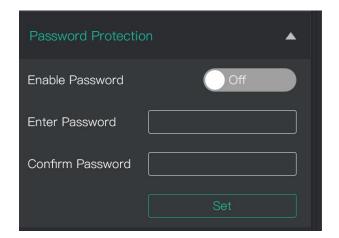

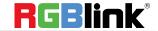

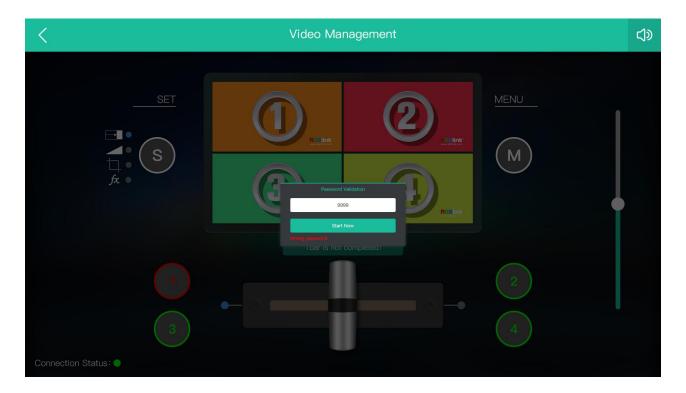

#### **IP Setting**

Manually set Gateway, MASK and IP for the device.

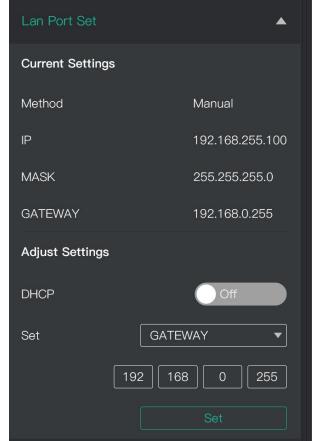

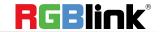

#### FΧ

On mini+, FX contains 3 features: DSK

Setting, PTZ Camera Control and Logo

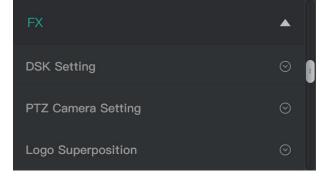

#### **Chroma Key**

**Preset:** Customize, black background, red background, blue background, green background, and white background.

Switch: On/Off

Mode: Select Key In or Key Out.

**Alpha:** The adjustment range is between 0~255.

The color space is R,G,B by default.

The value range of R,G,B is from 0~255

0 means pure white, 255 means pure black.

Max (Red,Green,Blue):if users choose any preset mode except customize, the Max value of R,G,B is automatically set by system. If users choose customize as Preset, then R,G,B maximum value

shall be adjusted manually.

**Min** (Red,Green,Blue):if users choose any preset mode except customize, the **Min** value of R,G,B is automatically set by system. If users choose customize as Preset, then R,G,B minimum value shall be adjusted manually.

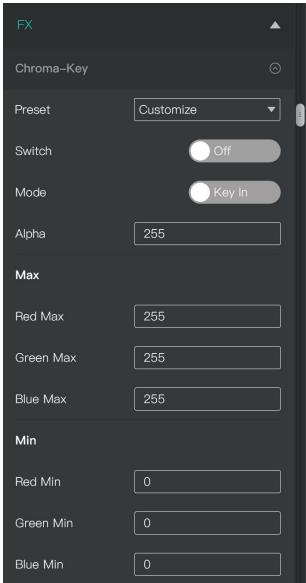

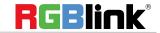

#### **PTZ Camera Setting**

Camera: choose camera 1~8

Enable: choose On to enable the LAN communication of the chosen camera. Zoom: Click + - to Zoom in and out Focus: Slide Auto to On usually Brightness: Click + - to adjust

Preset: Load position and zoom setting of camera

lens from View 1~20

Save: Save position and zoom setting of camera

lens to View 1~20

Pan/Tilt Speed: Adjust the lens moving speed. Positioner: to adjust the lens left right up down

position

OLD IP: the current IP address of the camera

New IP: the new IP address just typed in.

Port: Set port number for PTZ camera. PTZ control support Visca protocol, port number is 1259 by default. mini+ support control PTZ cameras in same IP address with different port number.

Note: Not all cameras can be set IP and port number on XPOSE, for those cameras, IP and port

number set can be done on web.

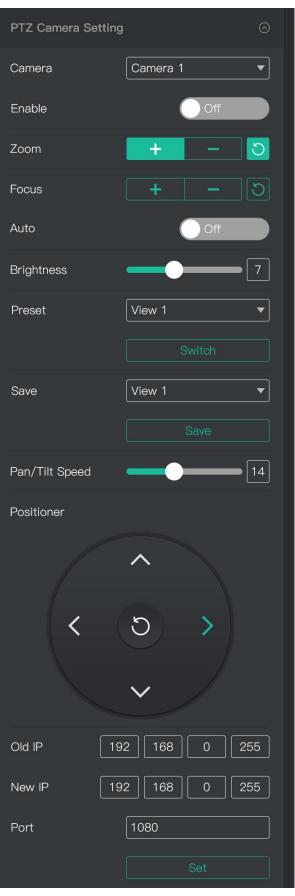

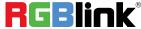

#### Logo

Path: choose logo bin from local computer

or U disk.

Color: Adjust Red Green Blue value

Transparent Switch: On/Off X, Y: adjust logo position

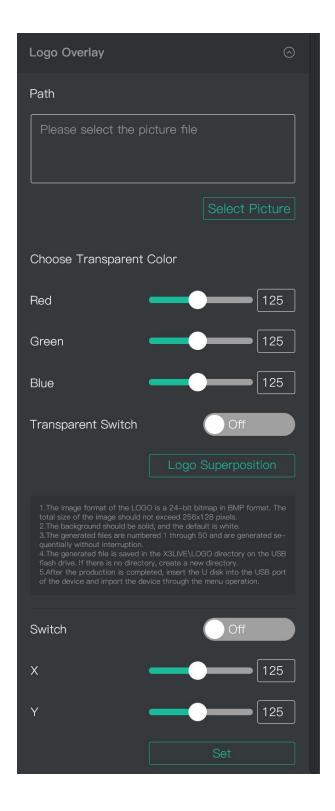

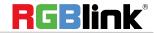

#### **Version Info**

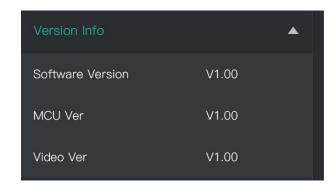

#### **T-Bar Calibration**

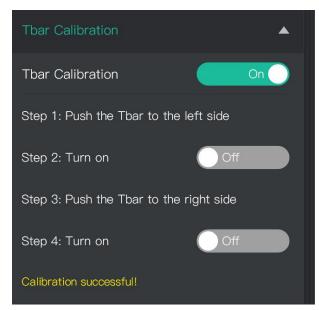

#### **Factory Reset**

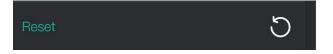

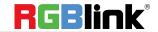

# **OBS Streaming**

#### **OBS Setting**

mini is compatible with many third party steaming software, we recommend OBS, which is available to download on <a href="https://obsproject.com/download">https://obsproject.com/download</a>. Download the software and update to the latest version. 1.Click"+"icon

2.choose video capture device

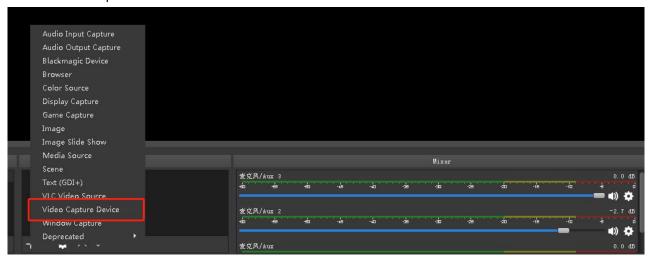

- 3. Click video capture device to open up setting page
- 4. Choose: RGBlink USB 3.0 Capture
- 5. Choose Video Format YUY2

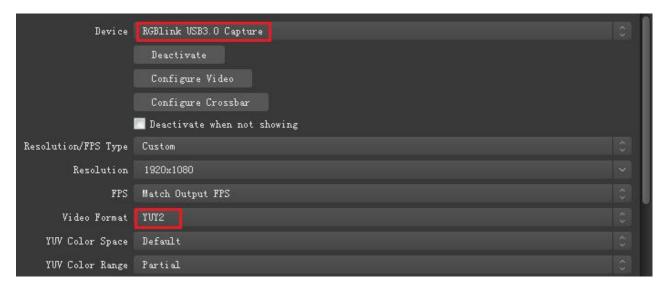

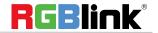

If there is no video format YUY 2 after setting above, check the USB 3.0 port connection. Make sure it is linked to USB 3.0 port on PC by USB 3.0 cable. (USB 3.0 cable or port is standard in blue while USB 2.0 is in black)

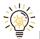

If the captured video is showing mosaic, change the video format to YUY2.

#### **Audio Setting**

When there is no audio playing first check the video source see if the it is set in default value and then check the audio setting on OBS.

1.Set Default for the audio source.

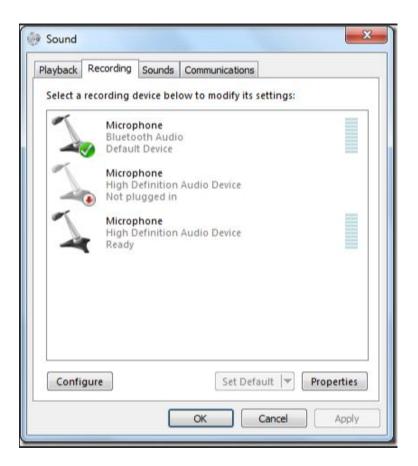

2. Audio setting on OBS.

Choose Audio, click Setting and choose audio device (Mic/Auxiliary Audio Device)

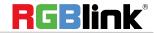

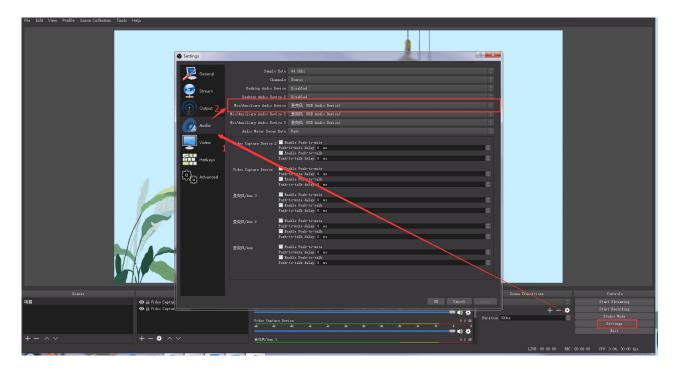

# **Streaming Setting**

- 1. Find the RTMP URL and Stream Key provided by streaming broadcast website.
- 2. Copy URL and Stream Key
- 3. Back to OBS, click Setting in the lower right corner and click "Stream". Choose Stream Type as "Streaming Service" or "Custom Streaming Server". If choose "Streaming Service", there is a list of streaming service name available in the drop down list of Service. If the streaming service is in the list, choose it from the list.

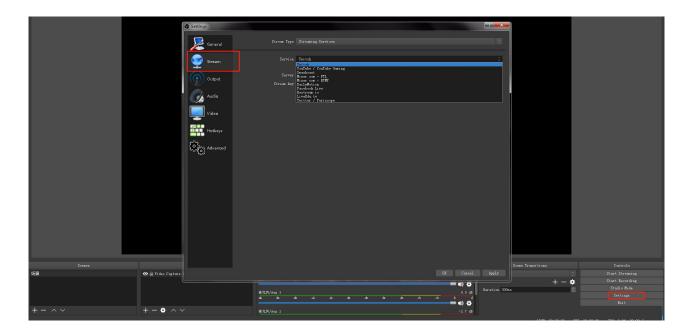

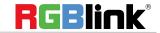

If choose Custom Service, just fill in URL and Stream Key.

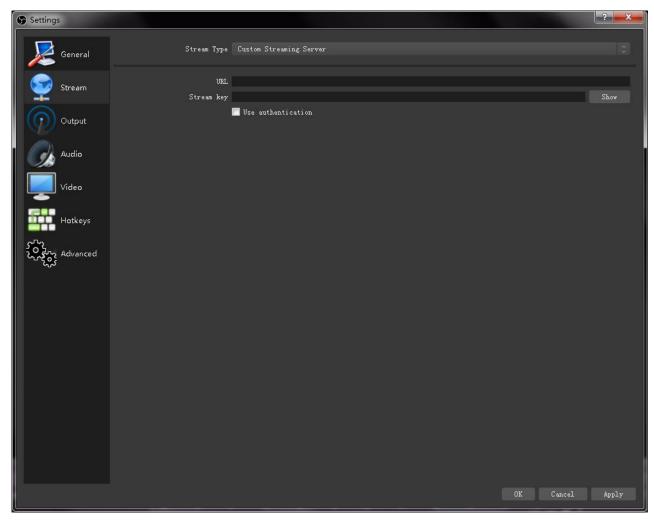

- 4. Paste the RMTP URL to Server or URL and Stream Key to Stream Key.
- 5. Click "Start Streaming".
- 6. Go back to live broadcast website and check the broadcasting.

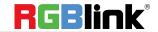

# Upgrade

#### 1.Tools:

Upgrade package, XTOOL V1.0.1.6, Cat6 cable

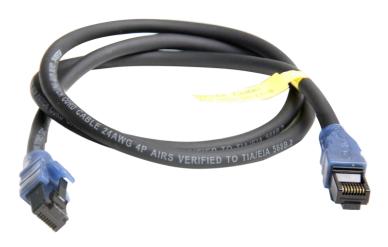

#### 2. Upgrade by LAN port

- 2.1 Power on the device connect LAN ports between PC and device by Cat6 cable;
- 2.2 RGBLink device default IP address is 192.168.0.99, to make sure the LAN communication, IP of PC must be under the same IP section, which means the IP of PC must be 192.168.0.XXX (but must not be completely same as the device).

Check IP of PC:

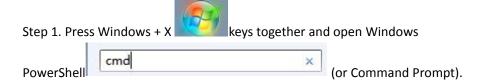

Step 2. Type ipconfig and hit Enter, then the information will be displayed in the window.

If the IP address is not in the same section, manual change of IP address is required. Here are the steps:

- Step 1. Click Start menu, click "Setting"
- Step 2. Open Network and Internet > Network and Sharing Center.
- Step 3. On the left pane of the new window, click **Change adapter settings**.
- Step 4. You will be displayed with Network Connections of the PC.
   Important note: Right click on "Ethernet" or "Local Area Connection" if you want to change IP of any

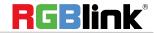

physical connection. And right click on "WLAN" in case you wish to change IP of any wireless connections.

- Step 5. Choose **Properties** after right clicking on the network name.
- Step 6. Select the Internet Protocol Version 4 (TCP/IPv4), then click Properties.
- Step 7. **Obtain an IP Address automatically** should be selected by default, but please choose the **Use the Following IP Address**.
- Step 8. Now put your desired IP Address according to your wish its correct format. Change Subnet mask and default gateway if you want to.

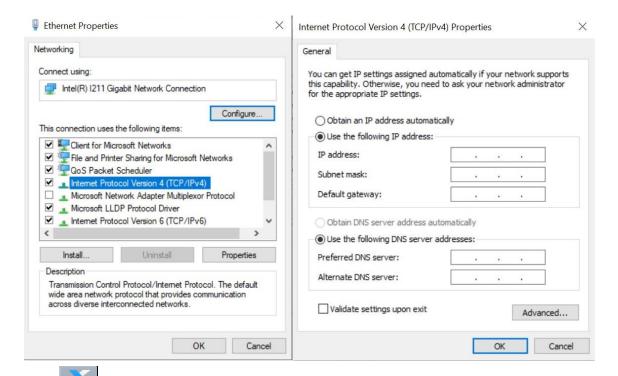

- 2.3 Open XTOOL on PC, Click Communication
- 2.4 Choose Net Comm in pop up window and confirm

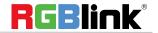

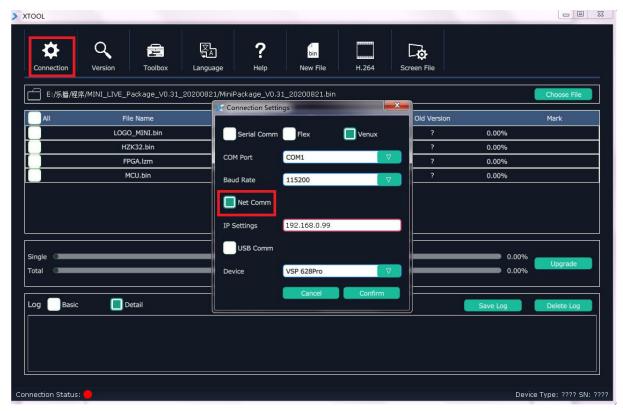

#### 2.5 Upgrade Program

After communication setting is done, the status light in bottom left turns green. Choose ALL and XTOOL will automatically select the all latest programs version even when there are other old files in list. User can also manually choose MCU or FPGA bin file to upgrade. After selecting, click upgrade.

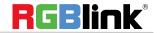

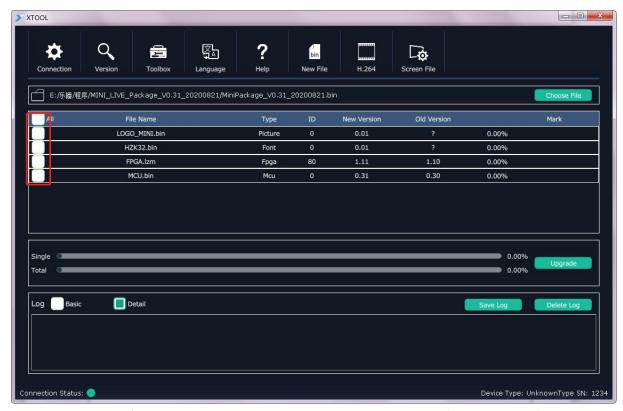

2.5.1 During the process of upgrading, each upgrading status and upgrade result of each program file is showing.

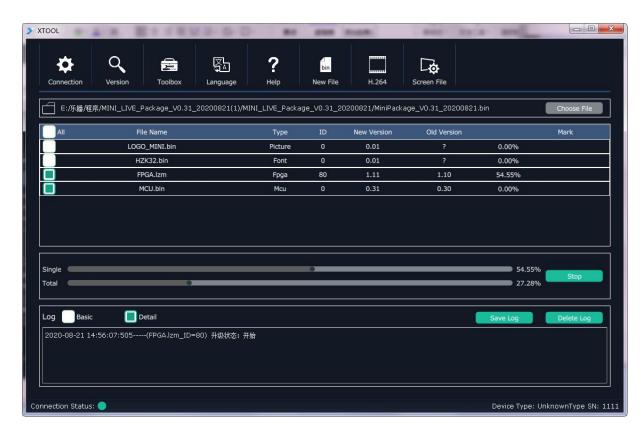

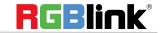

2.5.2 After upgrade is done, there will pop up a window showing "New Version Upgraded" then then users need to reboot the device to let the new version take effect.

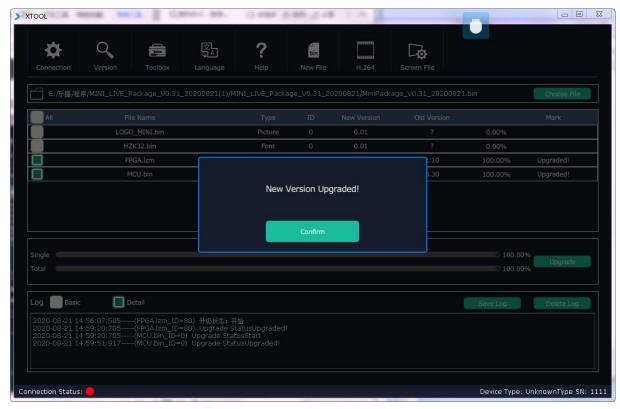

2.5.3 Click "Version" XTOOL will show the latest version info of the device so that users can check if the upgrade is successful or not.

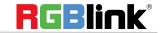

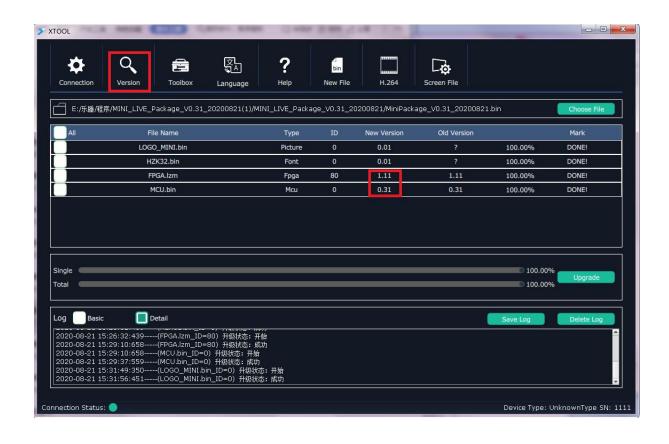

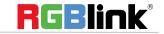

# Contact Information

# Warranty:

All video products are designed and tested to the highest quality standard and backed by full 1 years parts and labor warranty. Warranties are effective upon delivery date to customer and are non-transferable. RGBlink warranties are only valid to the original purchase/owner. Warranty related repairs include parts and labor, but do not include faults resulting from user negligence, special modification, lighting strikes, abuse(drop/crush), and/or other unusual damages.

The customer shall pay shipping charges when unit is returned for repair.

**Headquarter:** S601~609 Weiye Building Torch Hi-Tech Industrial Development Zone Xiamen, Fujian Province, P.R.C

Tel: +86-592-5771197Fax: +86-592-5788216

• Customer Hotline: 4008-592-315

Web:

~ http://www.rgblink.com

~ http://www.rgblink.cn

• E-mail: support@rgblink.com

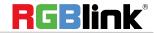